# **INLEIDING**

Met mastercircle.org is het handig om tijdens de sessies een video te maken van besprekingen, presentaties, etc. en direct te plaatsen in stappen. Hiervoor kan een tablet of een mobiele telefoon worden gebruikt. Gebruik een browser op tablet of mobiele telefoon, zoals Internet Explorer, Chrome, Safari, Opera of Firefox. Eenmaal ingelogd kan de juiste mastercircle, sessie en stap worden gevonden m.b.v. de Selector.

# **VOORBEREIDING**

Een video kan eenvoudig gemaakt worden vanuit een stap in mastercirlce.org. De video wordt dan 'live' opgenomen en direct geplaatst. We adviseren onervaren gebruikers eerst een aantal keren te oefenen met de camera van de tablet of mobiele telefoon. Hierbij geven we de volgende aanwijzingen:

- 1. Film bij voorkeur horizontaal.
- 2. Film altijd met invallend zonlicht mee
- 3. Zet indien mogelijk de camera op een lage resolutie
- 4. Zet indien mogelijk de beeldverhouding op 4:3
- 5. Test goed het opgenomen geluid. De spreker(s) moet immers goed hoorbaar zijn

# **INSTRUCTIES**

Bij producten van Apple is het niet mogelijk eerst een video op te nemen en pas later te plaatsen. De volgende instructies hebben betrekking op het filmen en direct plaatsen van de video in een mastercirclestap.

#### **1. Klik op Aanpassen**

*Bij gebruik van kleine schermen moet soms gescrollt worden naar de editor.*

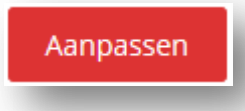

#### **2. Klik op Media Toevoegen**

*Wanneer er al tekst in de bijdrage staat, plaats dan eerst de cursor op de plek waar de film ingevoegd moet worden.*

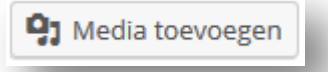

### **3. Kies voor tabblad Bestanden uploaden**

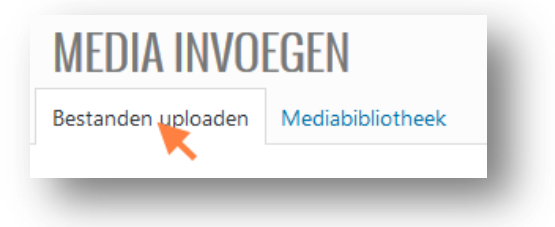

**4. Kies voor de optie Bestanden selecteren**

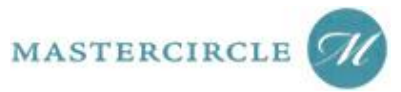

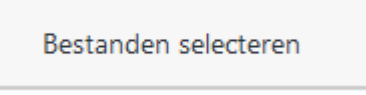

#### **5. Kies voor de optie Maak foto of neem video op**

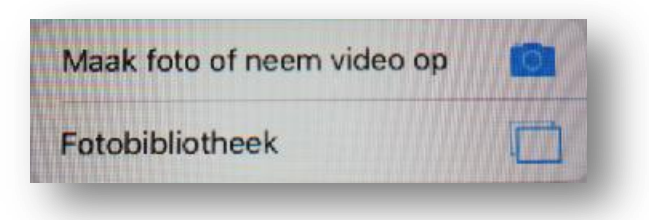

#### **6. Zet de camera op video**

*Selecteer de camera aan de voorzijde indien je jezelf wilt filmen.*

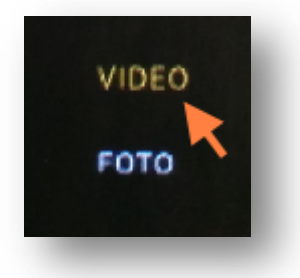

#### **7. Selecteer Gebruik video indien de video klaar is**

*Wacht tot de voortgangsbalk klaar is. Bij lange video's kan dit enige tijd duren.*

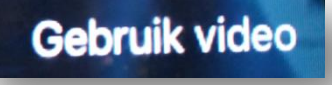

#### **8. Vul de details van je video in**

*Slechts enkele gegevens zijn nodig.* 

# **BIJLAGEDETAILS**

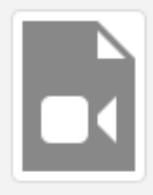

# Capturedvideo

22 november 2016 6 MB Lengte: 0:11 Permanent verwijderen

# **9. Vul een titel in**

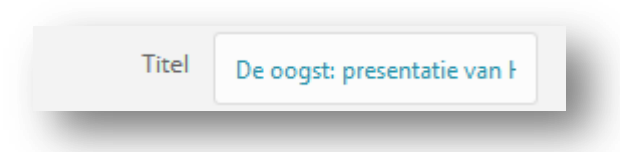

# **10. Zet een thumbnail (startfoto) voor je video**

*Indien je deze stap overslaat, zal mastercircle.org automatisch een thumbnail toevoegen.*

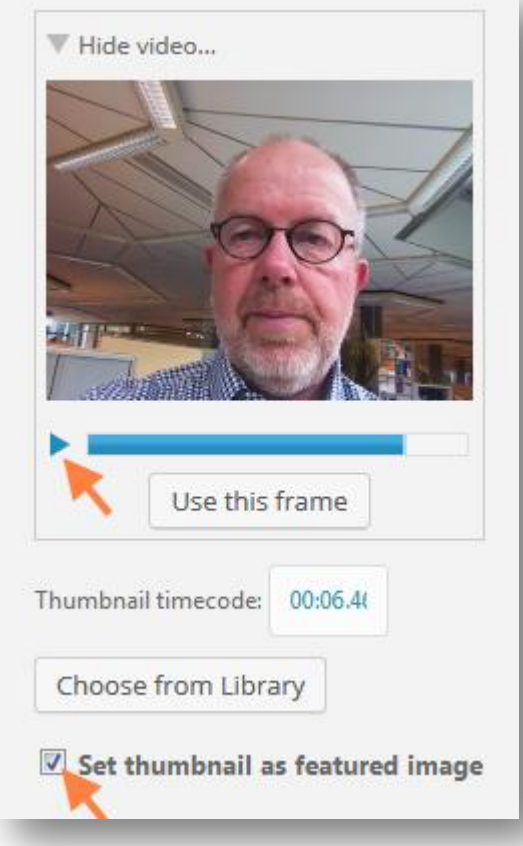

#### **11. Voeg je video in de bijdrage**

*Sla de overige instellingen over en scroll direct naar de knop invoegen*

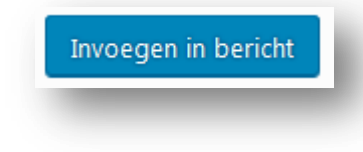

**12. Voeg overige teksten toe en/of sla je bijdrage op**

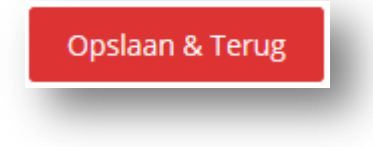

Wanneer het niet lukt om een video in Mastercircle.ORG te plaatsen, blijft de video wel beschikbaar op het apparaat dat je gebruikt hebt. Op Apple-producten is het echter niet mogelijk achteraf een video te selecteren en toe te voegen. Dat kan wel met foto's, maar niet met video's.

**MASTERCIRCLE** 

Een oplossing is het plaatsen van een video via je computer. Maar dan moet je eerst de video op je computer zien te krijgen. Dat doe je het beste met WeTransfer. De App van WeTransfer laat automatisch de laatste video's zien en versturen naar je eigen e-mailadres is eenvoudig.

Je vindt de WeTransfer App op:<https://itunes.apple.com/us/app/wetransfer/id765359021?ls=1&mt=8>

# **OVERIGE PROBLEMEN**

Indien je toch problemen hebt met het plaatsen van een video, kun je je video sturen aan info@mastercircle.org. Omdat video's vaak te groot zijn voor e-mail, kun je beter gebruik maken van de WeTransfer App.

Android gebruikers vinden de WeTransfer App op: <https://play.google.com/store/apps/details?id=com.wetransfer.app.live>

Apple gebruikers vinden deze App op: <https://itunes.apple.com/us/app/wetransfer/id765359021?ls=1&mt=8>

Vermeld bij je upload van je video altijd:

- 1. Welke problemen je hebt gehad bij het plaatsen van de video
- 2. Waar de video geplaatst moet worden (mastercircle, sessie, stap & deelnemer)